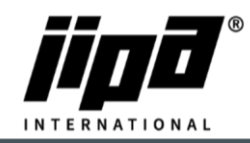

## **How to upload recipes via remote access**

- 1) Create CookerRecept.zip archive
	- a. Open Recipes Creator.xlms
	- b. Create your own recipe.
	- c. For wireless uploading recipes you will need Folder: WWW\JIPA\CookerRecept\''Created recipes (CookerRecept\_NNN.txt, CookerRecept\_NNN\_Info.txt, CookerRecept\_NNN\_Name.txt, CookerRecept\_NNN\_Warning.txt)''
	- d. This Folder add to archive as ''CookerRecept.zip''
- 2) Connect into the Web interface [https://jiparoute.tecomat.com/TR\\_LOGIN.XML](https://jiparoute.tecomat.com/TR_LOGIN.XML)
	- a. First page ID: Your username
		- PW: Your password Login
	- b. Second page Select your machine
	- c. Third page ID: Remote PW: JipaJump
	- d. Fourth page People: "Empty" Key: Service
- 3) On main screen, you can see Cooker recipes

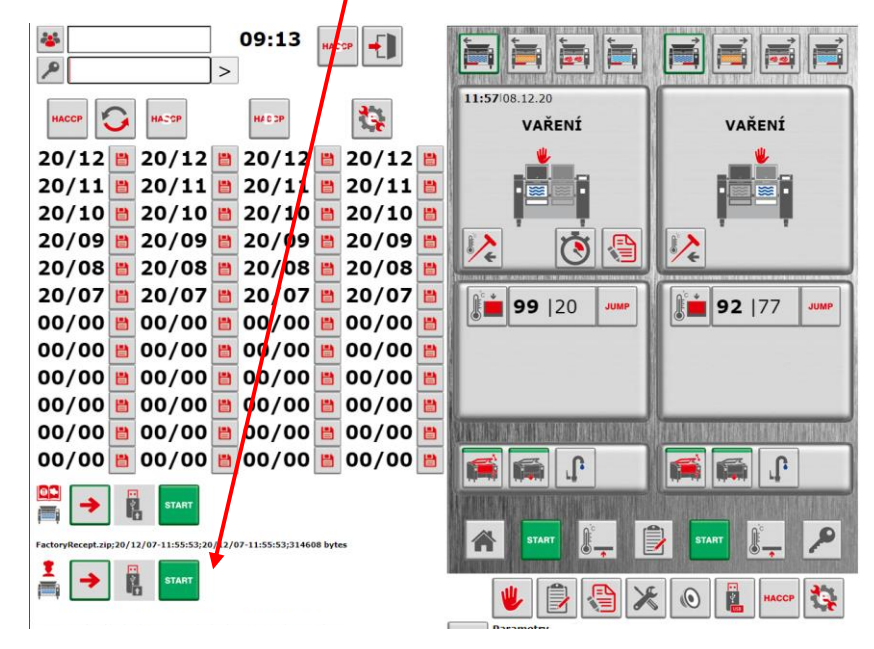

4) Switch arrow from USB to Machine

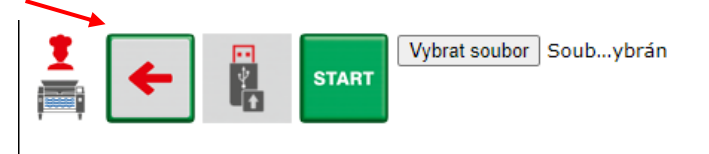

JIPA International s.r.o. Formanská 6 149 00, Praha - Újezd u Průhonic | Česká republika | T +420 602 319 988 | info@jipainternational.cz | www.jipainternational.cz IČ 06027423 | DIČ CZ06027423 | id datové schránky: 6rbhjeg | Zapsáno v obchodním rejstříku vedeném Městským soudem v Praze, oddíl C, vložka 307082

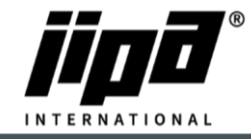

26.01.2021

5) Choose ''CookerRecept.zip'' and press START

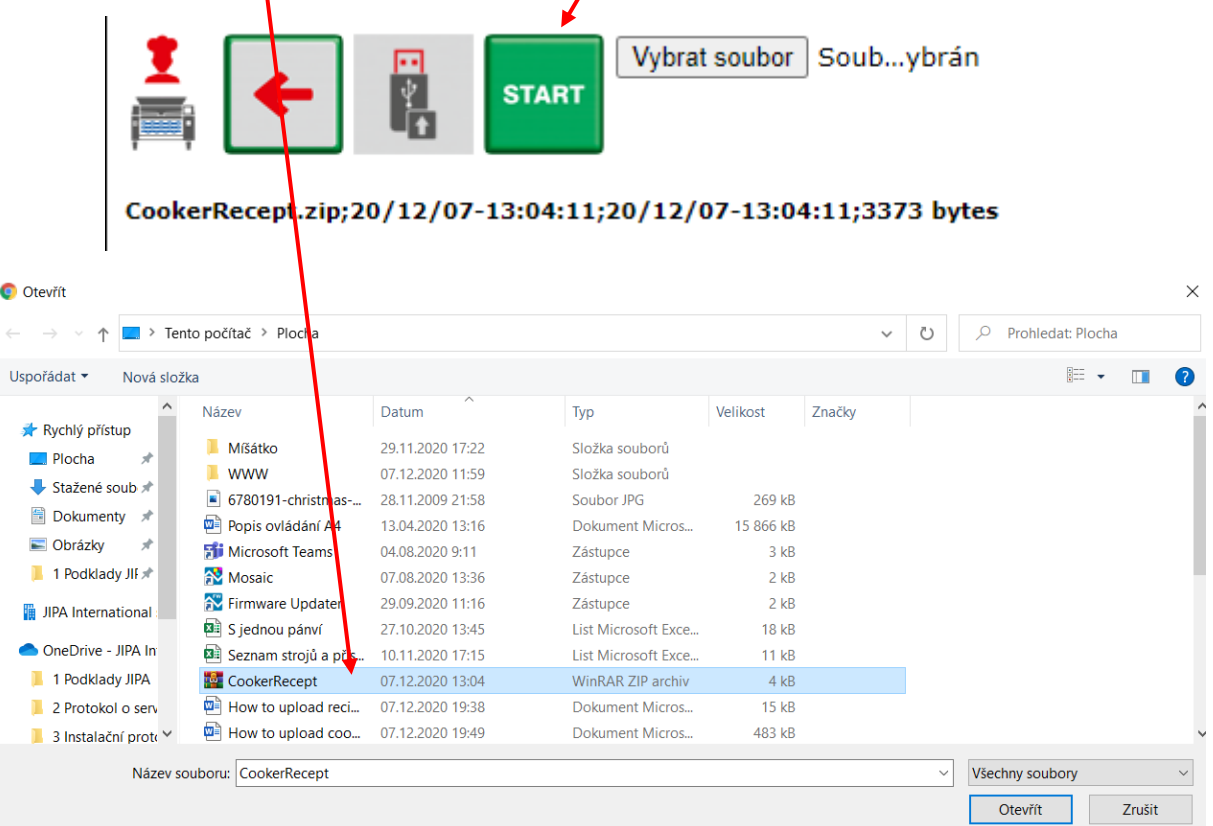

6) When you will se OK under the Cooker recipes, the recipes are upload into the machine

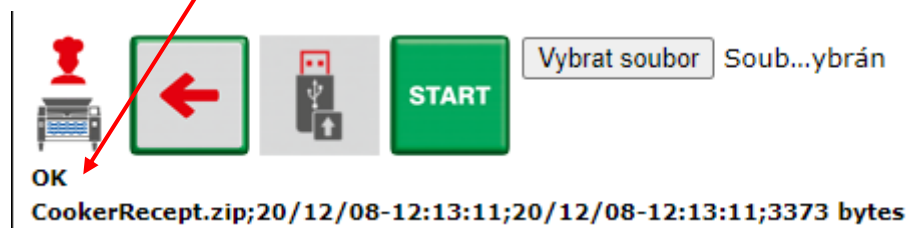